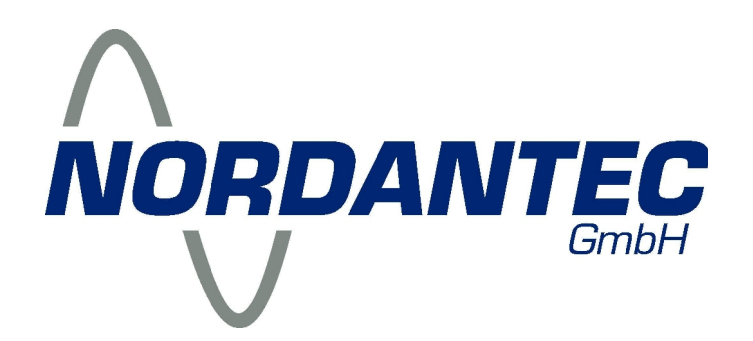

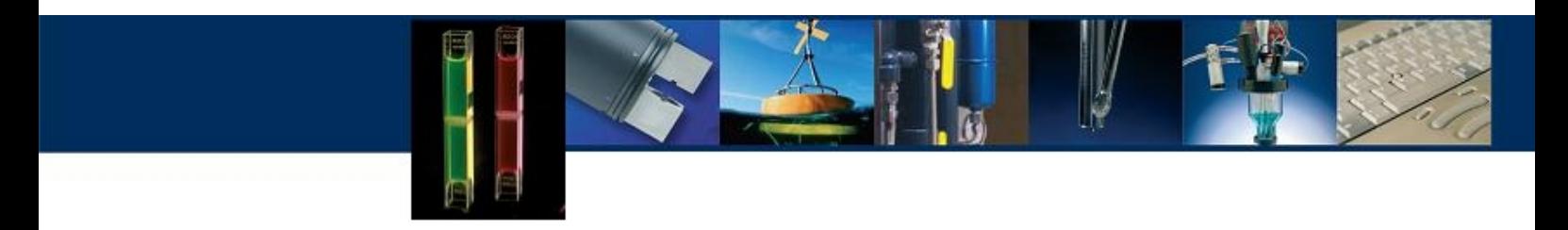

# **Trilogy**

Turner Designs

# Benutzerhandbuch

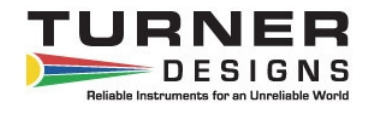

DE1.A

*NORDANTEC* GmbH – Norddeutsche Analytik und Messtechnik Friedhofstr. 26 · 27576 Bremerhaven · Postfach 21 02 30 · 27523 Bremerhaven Telefon 0471 8909 0 · Fax 0471 8909 90 · info@nordantec.de · www.nordantec.de

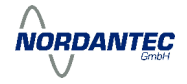

# 1. Einleitung

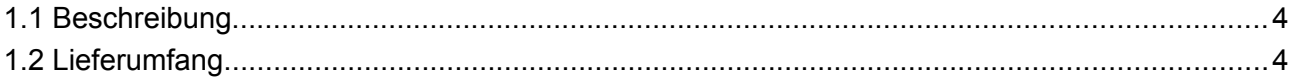

## 2. Inbetriebnahme

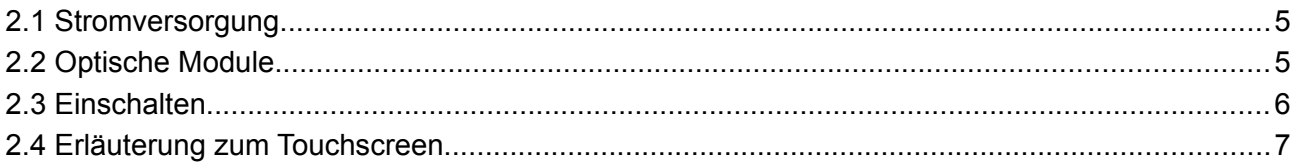

# 3. Messungen

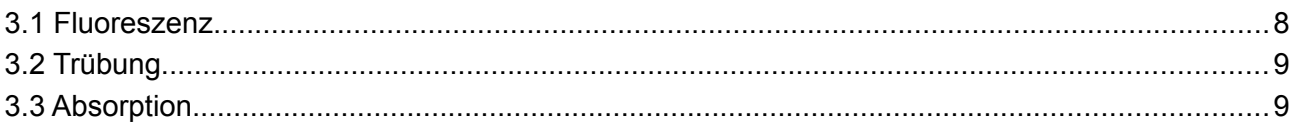

## 4. Kalibrieren

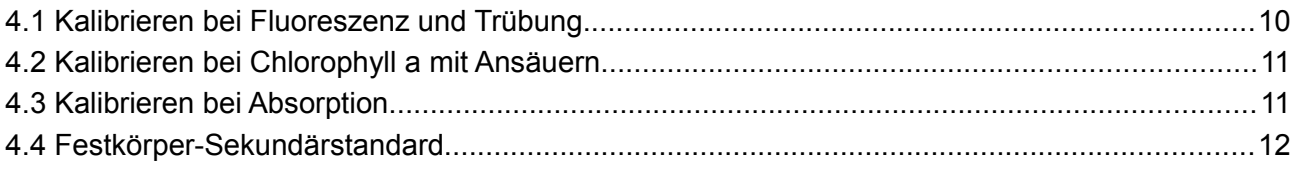

# 5. Verbindung des Trilogy mit einem PC

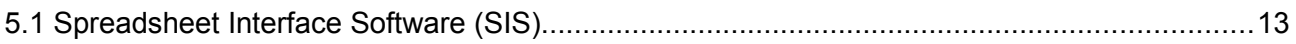

# **Anhang A: Fehlerdiagnose**

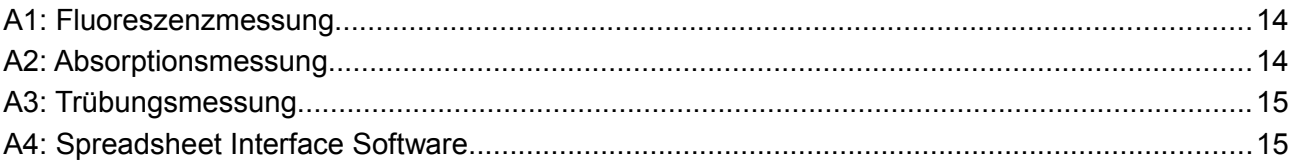

## Anhang B: Spezifikationen

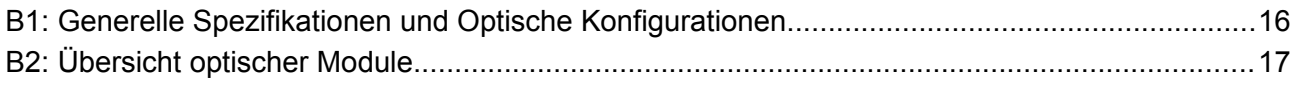

# Anhang C: Berechnung der Chlorophyll Konzentrationen

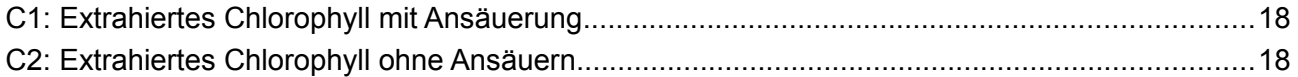

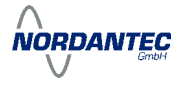

# **1. Einleitung**

## **1.1 Beschreibung**

Das **Trilogy** ist ein kompaktes und multifunktionelles Laborinstrument, das durch den Einbau kleiner Snap-in Module wahlweise zur Messung von Fluoreszenz, Trübung und Absorption konfiguriert werden kann. Die Bedienung erfolgt durch den eingebauten farbigen Touchscreen.

Fluoreszenzmodule sind für eine Vielzahl verschiedener Fluorophore verfügbar, wie z,B. Chlorophyll, Phycocyanin, Fluoreszin, Rhodamin, Gelbstoff, optische Aufheller etc. Die zu den Anwendung passenden optischen Filter und die passende LED sind fest im Modul eingebaut.

Das Absorpionsmodul kann durch austauschbare Filterhalter für verschiedene Wellenlängen konfiguriert werden. Standard Wellenlängen sind 560, 600 und 750 nm. Als Lichtquelle dient eine Weißlicht LED.

Das Trübungsmodul arbeitet im Infrarot Bereich bei 850 nm und ist damit konform mit der Vorschrift *ISO 7027/DIN EN 27027.*

## **1.2 Lieferumfang**

- Kurzanleitung (englisch)
- **Trilogy** Fluorometer
- CD mit Spreadsheet Interface Software und Handbuch (PDF)
- Festkörper-Sekundärstandard
- Netzteil
- RS232 Kabel
- 10 x 10 mm quadratische Methacrylat Küvetten (10 Stück)
- 12 x 35 mm Rundküvetten aus Glas mit Schraubkappe (5 Stück)
- Adapter für Rundküvetten
- Box für Rundküvetten (96 Zellen)
- Optische Module (wie bestellt)

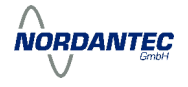

## **2. Inbetriebnahme**

Stellen Sie das **Trilogy** Fluorometer auf eine flache und ebene Unterlage. Beachten Sie, dass für das Öffnen der Abdeckklappe ca. 16 cm freier Raum über dem Instrument gebraucht werden. Stellen Sie das Gerät so auf, dass sie freien Zugang zum eingebauten Touchscreen haben.

#### **2.1 Stromversorgung**

Verbinden Sie das Kabel des beiliegenden Netzteils mit dem Instrument ("Power connection" Buchse auf der Rückseite). Das Netzteil kann direkt in eine 230VAC Steckdose eingesteckt werden.

#### **2.2 Optische Module**

Zum Einbau des optischen Moduls öffnen Sie die Abdeckklappe und drücken dann das gewünschte Modul in dafür vorgesehene Aussparung (siehe Abbildung). Achten Sie auf die richtige Orientierung des Moduls. Zum Wechseln des Moduls ziehen Sie das eingebaute Modul einfach an dem dort angebrachten Griff heraus, und setzen anschließend das neue Modul ein. Einbau und Ausbau der Module sollte nur bei ausgeschaltetem Gerät erfolgen.

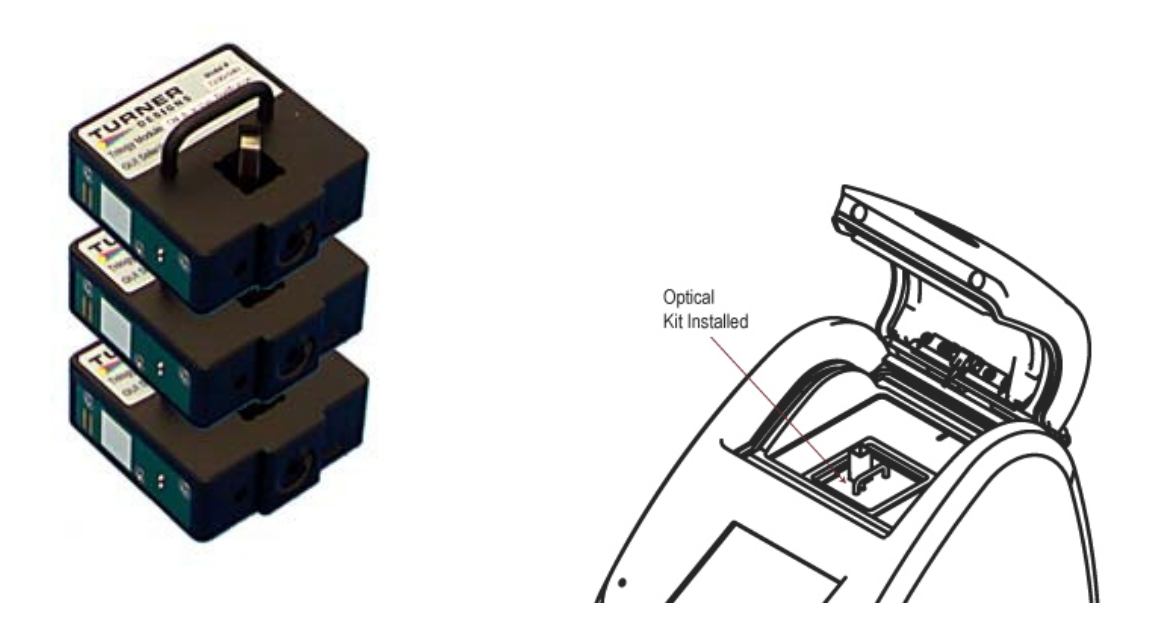

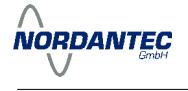

# **2.3 Einschalten**

Schalten Sie das Gerät mit dem Schalter auf der Rückseite ein. Nach einer kurzen Aufwärmphase erscheint folgendes Bild auf dem Touchscreen:

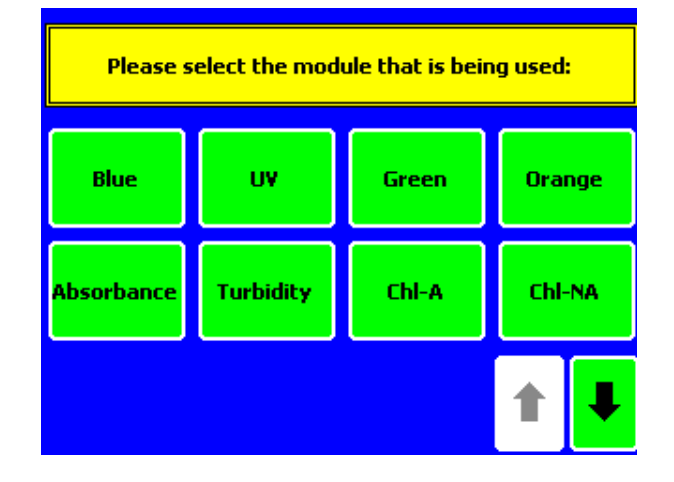

Wählen Sie das passende Modul aus, und bestätigen Sie Wahl anschließend. Beachten Sie, dass das Gerät das eingesetzte Modul nicht automatisch erkennt. Nach der Bestätigung des Moduls mit "OK" erscheint auf dem Bildschirm der "Home Screen":

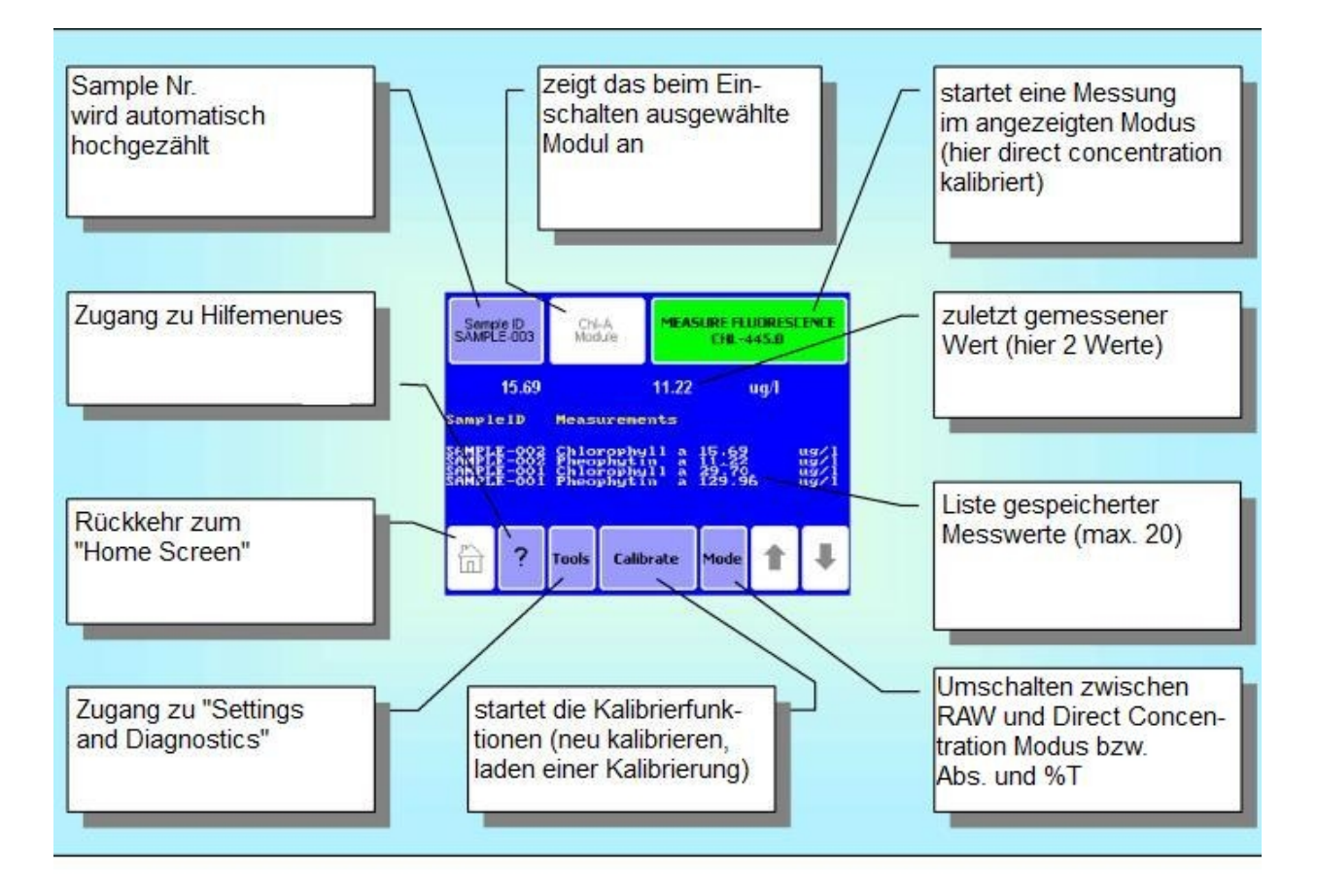

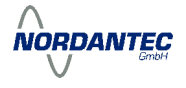

#### **2.4 Erläuterungen zum Touchscreen**

Ausgehend vom "Home Screen" können verschiedene Funktionen aktiviert werden. Auch die Messungen selbst werden vom "Home Screen" aus gestartet.

Nach 20 min ohne eine Aktion schaltet sich der Touchscreen automatisch ab. Er kann durch einmaliges Drücken wieder aktiviert werden.

#### *Settings* und *Diagnostics*

Durch Drücken auf "Tools" erreichen Sie das Auswahlmenu *"Settings"* und *"Diagnostics"*

Unter *Diagnostics* können folgende Funktionen aufgerufen werden:

#### *Touchscreen Calibration*

Mit dieser Funktion kann der Touchscreen bei Bedarf neu kalibriert werden.

#### *Device Configuration*

Zeigt wichtige Informationen an (Firmware etc.)

Unter *Settings* können folgende Funktionen aufgerufen werden:

#### *Contrast*

Durch Druck auf die Pfeiltasten kann der Kontrast eingestellt werden. Durch "Home" wird die Einstellung gespeichert

#### *Reset*

Löst einen Neustart des Geräts aus. Gespeicherte Messwerte gehen dabei verloren!

#### *LID Start*

Wenn diese Funktion aktiviert ist, dann löst das Schließen der Abdeckklappe die Messung aus. Ein weiterer Druck auf *"Measure"* ist dann nicht mehr nötig.

#### *View cal details*

Die Daten der gerade aktiven Kalibrierung werden angezeigt.

#### *Continous sampling*

Wenn diese Funktion aktiviert ist (On), dann wird durch *"Measure"* eine Serie von Messungen ausgelöst. Sie können die Messfrequenz und die Anzahl der Messungen vorgeben. Eine laufende Serie kann durch einen weiteren Druck auf *"Measure"* vorzeitig beendet werden.

Bei aktiviertem *"Continous sampling"* sollten Sie das Gerät mit dem mitgelieferten RS232 Kabel einem PC verbinden, um so die gemessenen Daten zu speichern. Die mitgelieferte Spreadsheet Interface Software (SIS) schreibt die Daten direkt in eine Excel Tabelle.

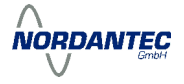

# **3. Messungen**

#### **3.1 Fluoreszenz**

Setzen Sie zunächst das gewünschte Fluoreszenzmodul ein, schalten Sie das **Trilogy** ein, und wählen und bestätigen Sie auf dem Touchscreen das richtige Modul.

#### *Sample ID*

Nach dem Druck auf dieses Feld können Sie der aktuellen Messserie einen aussagekräftigen Namen verleihen. Neben dem Namen erhält jede Messung automatisch eine Indexnummer. Diese Nummer wird bei jedem Neustart auf 1 zurückgesetzt.

Nach dem Start befindet sich das **Trilogy** immer im "RAW" Modus. Wenn Sie in den *"Direct Concentration"* Modus wechseln wollen drücken Sie *"Calibrate"*. Sie können dann entweder neu kalibrieren (siehe unten) oder eine bereits gespeicherte Kalibrierung aktivieren. Beachten Sie, dass Sie immer nur diejenigen Kalibrierungen aufrufen können, die zu dem dem gewählten (und eingebauten) Modul gehören. Mit *"Mode"* kehren Sie in den *"RAW"* Modus zurück.

Im *"Direct Concentration"* Modus wird bei fast allen Modulen direkt die Konzentration gemäß der gerade aktuellen Kalibrierung angezeigt. Beim Modul für extrahiertes Chlorophyll ohne Ansäuerung müssen Sie vor der Messung die Volumina der Wasserprobe und des Extraktionsmittels (Aceton) angeben. Beim Modul für extrahiertes Chlorophyll mit Ansäuerung werden erst die Volumina eingegeben, dann erfolgt die Messung ohne, und dann die Messung mit Ansäuerung. Als Ergebnis wird sowohl die Chlorophyll a, wie auch die Pheophytinkonzentration angegeben.

Für Fluoreszenzmessungen können Sie wahlweise quadratische 10 x 10 mm Kunststoffküvetten oder Rundküvetten aus Glas mit 12 mm Durchmesser verwenden. In letzterem Fall muss der 12 mm Adapter in das Modul eingesetzt werden.

Lösungen von extrahiertem Chlorophyll in Aceton können nur in den Glasküvetten gemessen werden.

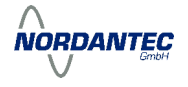

# **3.2 Trübung**

Setzen Sie zunächst das Trübungsmodul ein, schalten Sie das **Trilogy** ein, und wählen und bestätigen Sie auf dem Touchscreen *"Turbidity"*.

#### *Sample ID*

Nach dem Druck auf dieses Feld können Sie der aktuellen Messserie einen aussagekräftigen Namen verleihen. Neben dem Namen erhält jede Messung automatisch eine Indexnummer. Diese Nummer wird bei jedem Neustart auf 1 zurückgesetzt.

Nach dem Start befindet sich das **Trilogy** immer im *"RAW"* Modus. Wenn Sie in den *"Direct Concentration"* Modus wechseln wollen drücken Sie *"Calibrate"*. Sie können dann entweder neu kalibrieren (siehe unten) oder eine bereits gespeicherte Kalibrierung aktivieren. Beachten Sie, dass Sie immer nur diejenigen Kalibrierungen aufrufen können, die zu dem dem gewählten (und eingebauten) Modul gehören. Mit *"Mode"* kehren Sie in den *"RAW"* Modus zurück.

Für Trübungsmessungen sollten Sie die quadratischen 10 x 10 mm Kunststoffküvetten verwenden.

#### **3.3. Absorption**

Setzen Sie zunächst den Filterhalter mit dem gewünschten optischen Filter in das Absorptionsmodul ein. Setzen Sie dann das Modul in das **Trilogy** ein, schalten Sie das Gerät ein, und wählen und bestätigen Sie auf dem Touchscreen *"Absorbance"*.

#### *Sample ID*

Nach dem Druck auf dieses Feld können Sie der aktuellen Messserie einen aussagekräftigen Namen verleihen. Neben dem Namen erhält jede Messung automatisch eine Indexnummer. Diese Nummer wird bei jedem Neustart auf 1 zurückgesetzt.

Nach dem Einschalten befindet sich das **Trilogy** im Modus *"Absorbance".* Mit *"Mode"* können Sie zwischen der Anzeige der Absorption (Abs.) und der Transmission (%T) wählen.

Mit *"Calibrate"* kann (und sollte) ein neuer Blankwert (100 % T) definiert werden.

Zur Messung der Absorption können Sie neben den mitgelieferten Kunststoffküvetten auch quadratische 10 x 10 mm Absorptionsküvetten aus Glas verwenden.

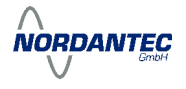

# **4. Kalibrieren**

Durch eine Kalibrierung wird erreicht, dass das **Trilogy** anstelle relativer Fluoreszenzeinheiten gleich die gewünschte Größe (µg/L, NTU, etc) anzeigt. Zu Kalibrierung wird mindestens eine Lösung des zu untersuchenden Stoffs mit bekannter Konzentration benötigt (Primärstandard). Wenn das **Trilogy** einmal mit einem Primärstandard kalibriert wurde, dann kann in der Folge auch der Festkörper-Sekundärstandard zur Kalibrierung verwendet werden (nur bei Fluoreszenzmessungen im sichtbaren Bereich, siehe unten).

# **4.1 Kalibrieren bei Fluoreszenz und Trübung**

Bei allen Fluoreszenzmodulen außer *Chla Acid* und beim Trübungsmodul ist der Ablauf der Kalibrierung wie folgt:

- Drücken Sie *"Calibrate"*
- Wählen Sie *"Run New Calibration"*
- Wählen Sie die gewünschte Konzentrationseinheit
- Stellen Sie eine Küvette mit der Blanklösung in das Modul und drücken Sie *"OK"*

#### Die Blanklösung wird gemessen.

- Geben Sie die Konzentration des ersten Standards ein. Wenn Sie mehr als eine Standardlösung verwenden, beginnen sie mit der kleinsten Konzentration.
- Stellen Sie den Standard in das Modul und drücken Sie *"OK"*

#### Die Standardlösung wird gemessen.

#### Wählen Sie zwischen:

- *"Enter More Standards"* wiederholen Sie die Prozedur mit der nächsten Standardlösung
- *"Proceed with Current Calibration"* Nach der Messung des letzten Standards können Sie die Kalibrierung unter einen selbst gewählten Namen abspeichern. Messen, Sie zur Überprüfung der Kalibrierung den letzten Standard im *"Direct Concentration"* Modus.

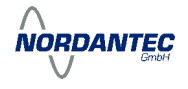

## **4.2 Kalibrieren bei Chlorophyll a mit Ansäuern**

Bei dieser Methode wird bei der Kalibrierung bei der ersten Standardlösung der Ansäuerungsfaktor bestimmt. Anschließend können Sie dann noch bis zu 4 weitere Standardlösungen vermessen.

- Drücken Sie *"Calibrate"*
- Wählen Sie *"Run New Calibration"*
- Wählen Sie die gewünschte Konzentrationseinheit
- Stellen Sie eine Küvette mit der Blanklösung in das Modul und drücken Sie *"OK"*

#### Die Blanklösung wird gemessen.

- Geben Sie die Konzentration des ersten Standards ein. Wenn Sie mehr als eine Standardlösung verwenden, beginnen sie mit der kleinsten Konzentration.
- Stellen Sie den nicht angesäuerten Standard in das Modul und drücken Sie *"OK"*

#### Die Standardlösung wird gemessen.

- Nehmen Sie die Standardlösung aus dem Gerät und säuern Sie diese an.
- Stellen Sie die angesäuerte Standardlösung in das Gerät und drücken Sie *"OK"*
- Die angesäuerte Standardlösung wird gemessen.
- Der Ansäuerungsfaktor wird angezeigt. Weiter mit *"OK"*

#### Wählen Sie zwischen:

- *"Enter More Standards"* messen Sie weitere Standards (nicht angesäuert)
- *"Proceed with Current Calibration"*

Nach der Messung des letzten Standards können Sie die Kalibrierung unter einen selbst gewählten Namen abspeichern. Messen, Sie zur Überprüfung der Kalibrierung den letzten Standard im *"Direct Concentration"* Modus.

# **4.3 Kalibrieren bei Absorption**

Bei der Absorptionsmessung wird durch *"Calibrate"* der Blankwert gemessen (Abs. 0 bzw. 100% T). Dieser Abgleich sollte nach jedem Neustart und generell vor jeder Messserie durchgeführt werden. Ein Abspeichern ist hier nicht möglich.

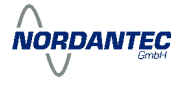

#### **4.4 Festkörper-Sekundärstandard**

Der justierbare Festkörper-Sekundärstandard kann in Kombination mit allen Fluoreszenzmodulen, die im sichtbaren Bereich arbeiten, eingesetzt werden. Er ist nicht für den Einsatz mit dem Trübungsmodul, dem Absorptionsmodul und den UV-Fluoreszenzmodulen geeignet.

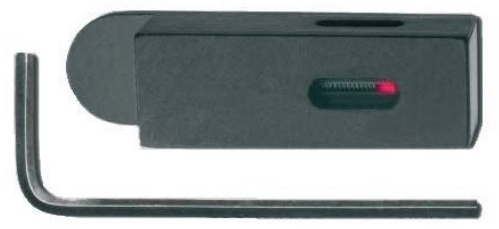

Zur Einstellung der gewünschten Fluoreszenzintensität lockern Sie zunächst die kleine Arretierschraube an der Seite. Anschließend können Sie mit der von oben zugänglichen Justierschraube die Fluoreszenzintensität des Festkörper-Sekundärstandards verändern. Wenn der von Ihnen gewünschte Wert angezeigt wird, ziehen Sie die Arretierschraube wieder an, und messen dann nochmal den Wert.

Der justierbare Festkörper-Sekundärstandard bietet eine einfache Möglichkeit um:

- eine bestehende Kalibrierung zu überprüfen
- schnell eine neue Kalibrierung vorzunehmen

Gehen Sie dazu wie folgt vor:

- Kalibrieren Sie das **Trilogy** mit einem Primärstandard.
- Stellen Sie der Festkörper-Sekundärstandard in den Küvettenhalter
- Messen Sie im *"Direct Concentration"* Modus die Fluoreszenz.
- Notieren Sie den gemessenen Wert.

Solange die Justierung des Festkörper-Sekundärstandards nicht verändert wird, können Sie nun zu einem späteren Zeitpunkt überprüfen, ob der gemessene Wert noch mit dem notierten Wert übereinstimmt.

Falls der gemessene Wert zu weit abweicht, können Sie das **Trilogy** mit dem Festkörper-Sekundärstandard wieder auf den notierten Wert kalibrieren. 2-Punkt Kalibrierung mit Blanklösung und Festkörper-Sekundärstandard.

Beim Modul Chlorophyll a mit Ansäuern können Sie mit dem Festkörper-Sekundärstandard die Kalibrierung nur überprüfen. Eine neue Kalibrierung ist nicht möglich, da diese zwingend den Ansäuerungsschritt enthalten muss.

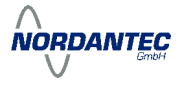

## **5. Verbindung des Trilogy mit einem PC**

Das **Trilogy** sendet nach jeder Messung den Messwert und die Sample ID an den RS232 Ausgang an der Rückseite. Über das beiliegende RS232 Kabel können Sie diese Daten an einen PC übertragen. Zur Aufnahme der Daten können Sie entweder die beiliegende Spreadsheet Interface Software (SIS) verwenden, oder ein anderes Terminalprogramm wie z.B. Hyperterminal.

Wenn Sie Hyperterminal zur Aufnahme der Daten verwenden wollen, wählen Sie folgende Konfiguration der seriellen Schnittstelle:

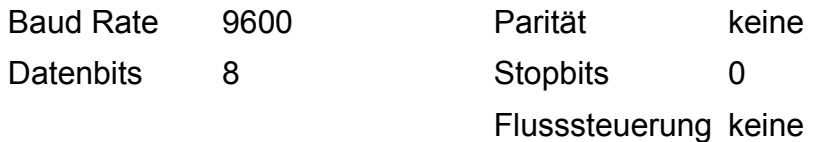

#### **5.1 Spreadsheet Interface Software (SIS)**

Die Spreadsheet Interface Software (SIS) konfiguriert automatisch die serielle Schnittstelle und öffnet eine Excel Tabelle zur Aufnahme der Daten. SIS befindet sich auch auf der beiliegenden CD. Zur Installation legen Sie die CD in das CD/DVD Laufwerk Ihres PC und starten ggf. das Setup Programm. Folgen Sie den weiteren Anweisungen.

Nach der Installation befindet sich ein *SIS* Icon auf dem Desktop und ein Eintrag in der Programmliste des Startmenüs.

Nach dem Start von *SIS* erscheint folgendes Fenster (stellen Sie sicher, dass Com 1 frei ist):

Zur Aufnahme der Daten drücken Sie auf "Start". SIS öffnet eine Excel Tabelle. Die Daten haben z. B. folgendes Aussehen:

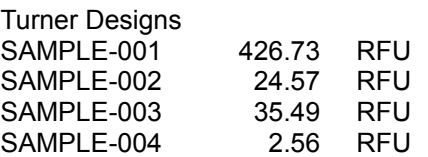

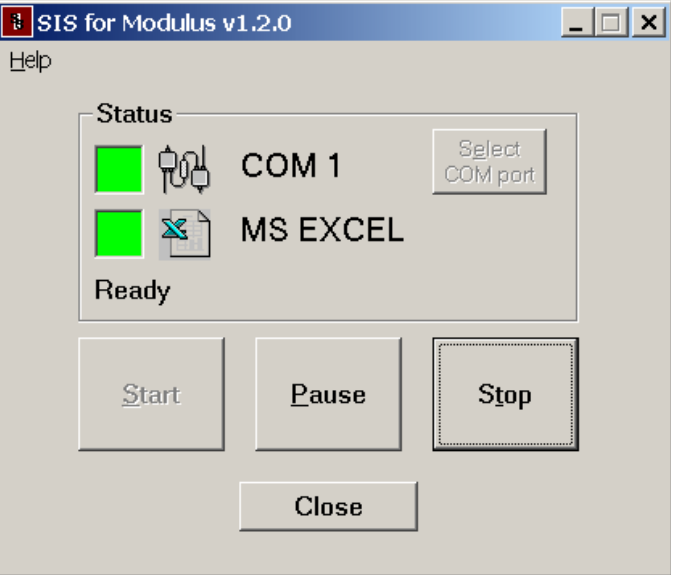

# **Anhang A: Fehlerdiagnose**

# **A1: Fluoreszenzmessung**

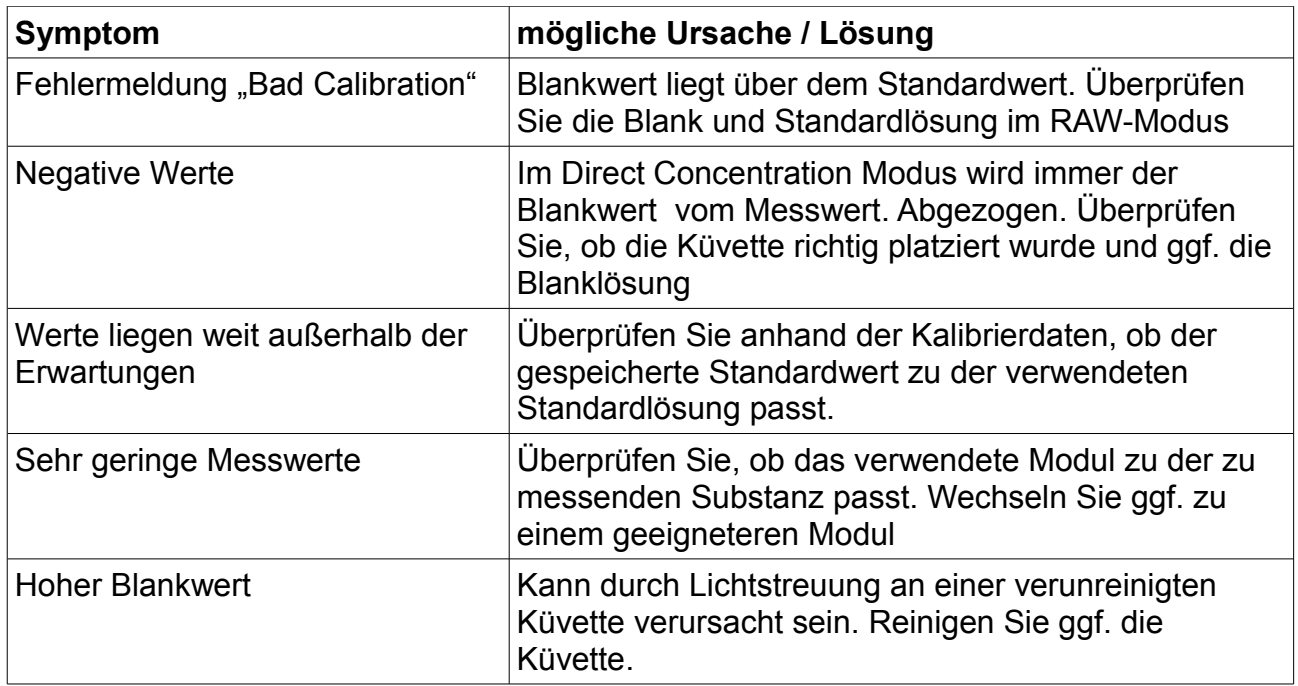

# **A2: Absorptionsmessung**

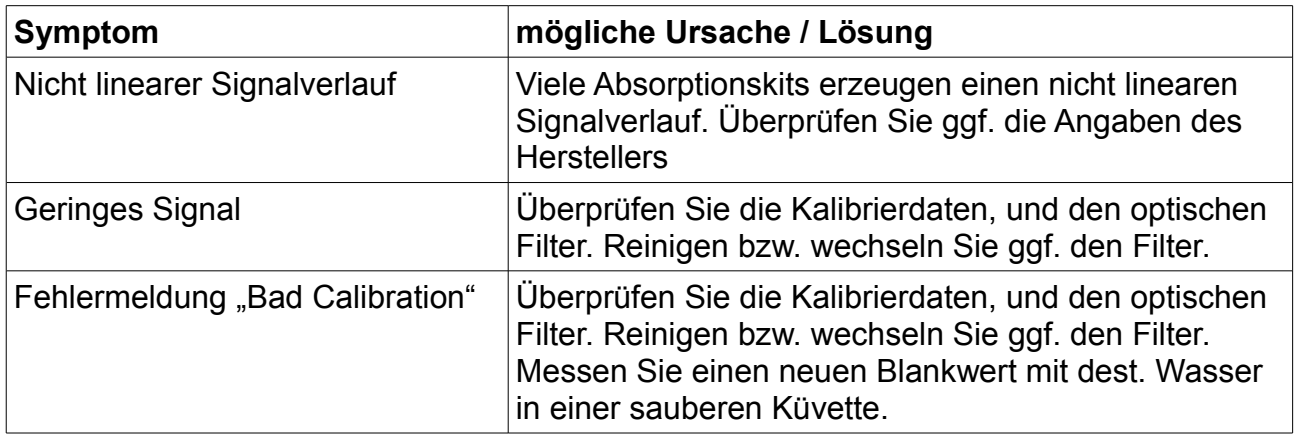

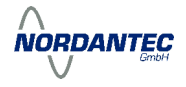

# **A3: Trübungsmessung**

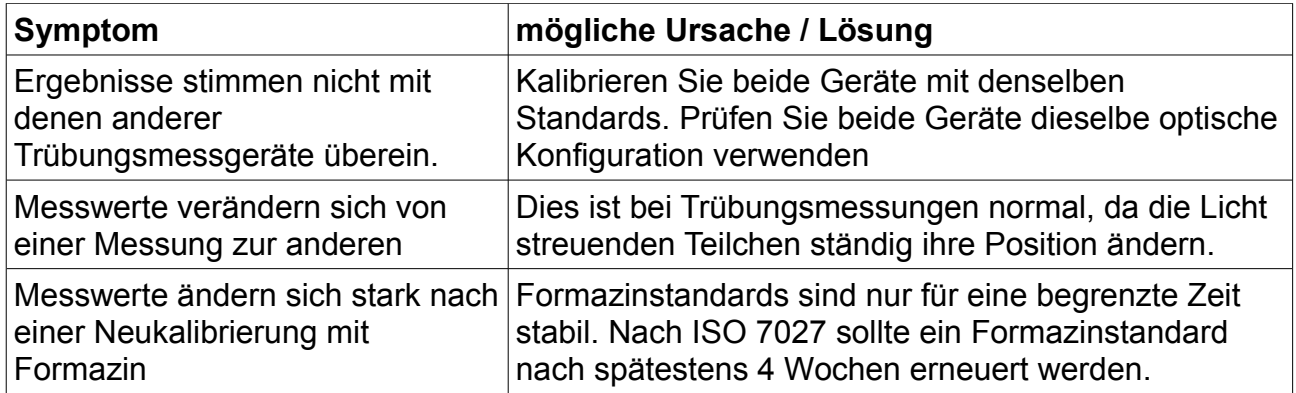

# **A4: Spreadsheet Interface Software**

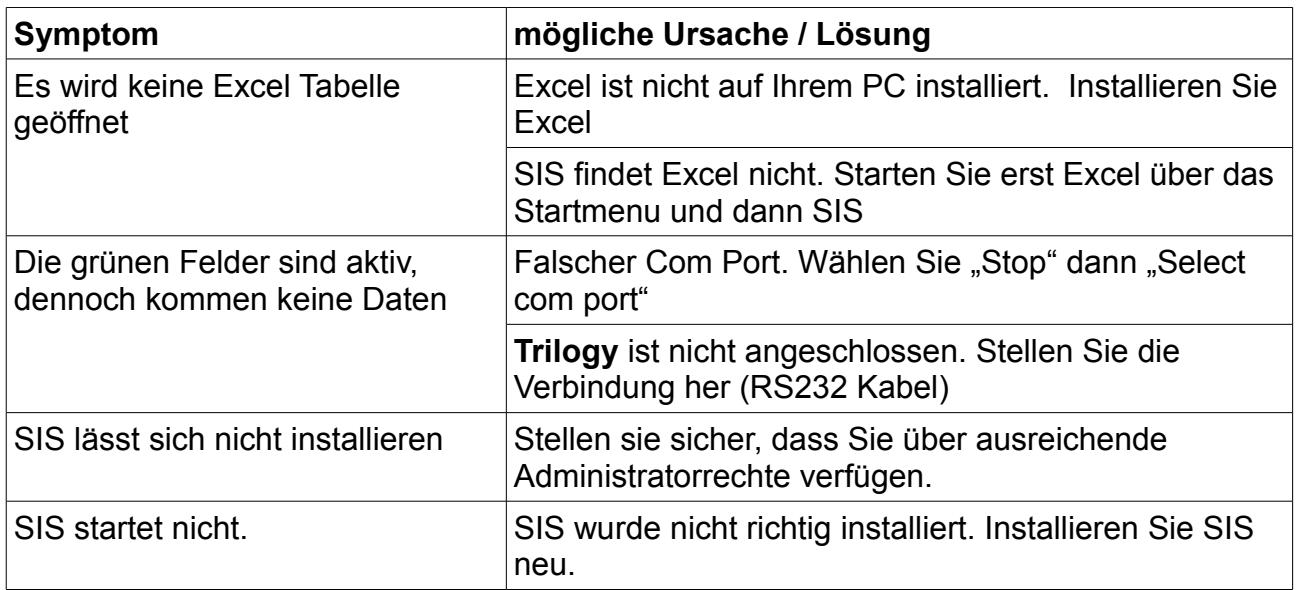

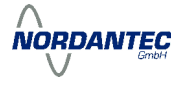

# **Anhang B: Spezifikationen**

# **B1: Generelle Spezifikationen und Optische Konfigurationen**

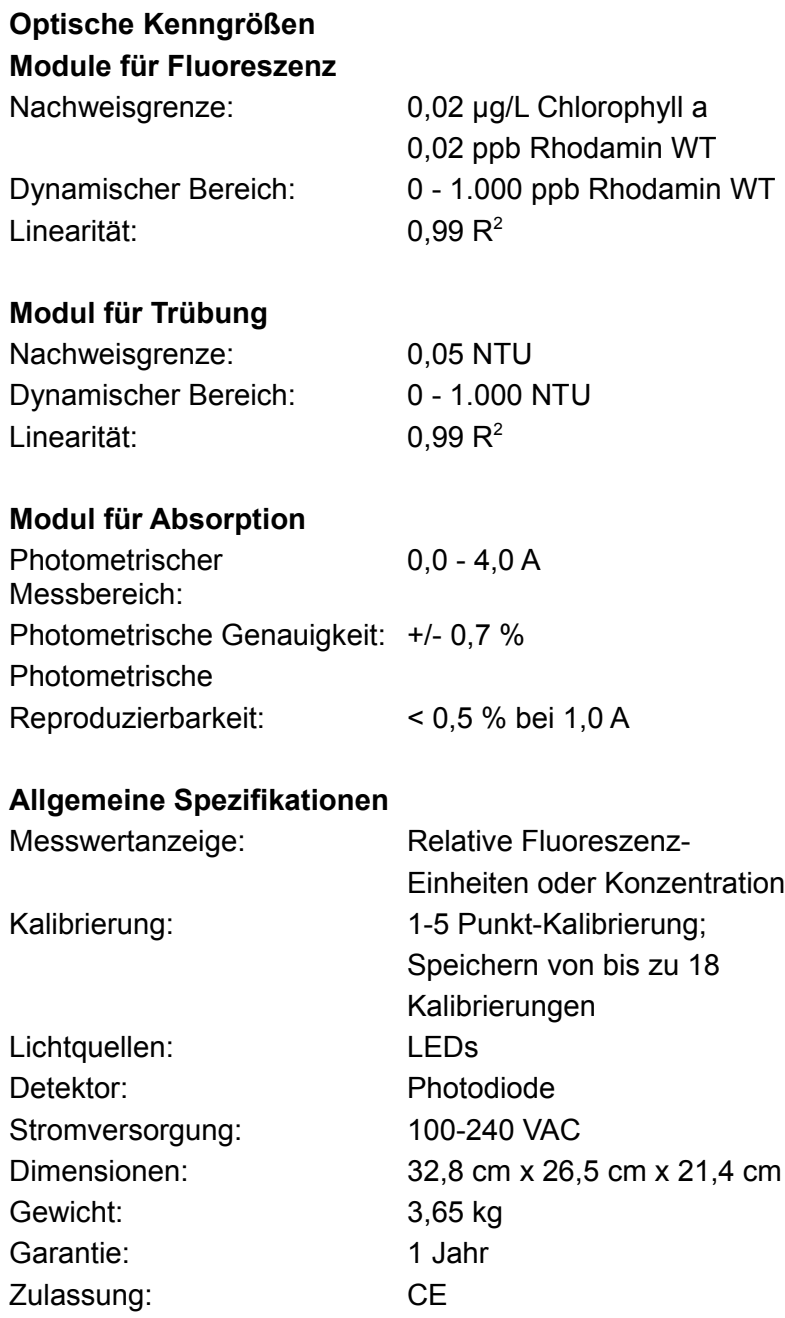

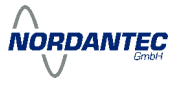

# **B2: Übersicht optischer Module**

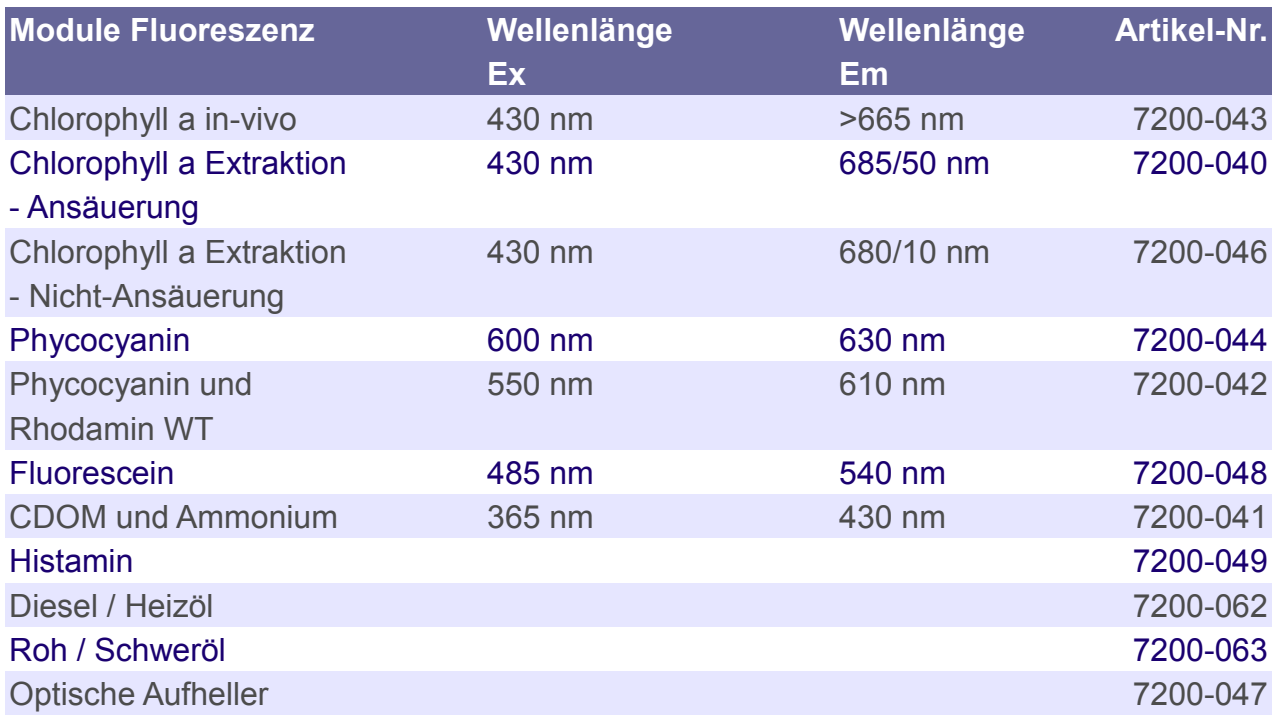

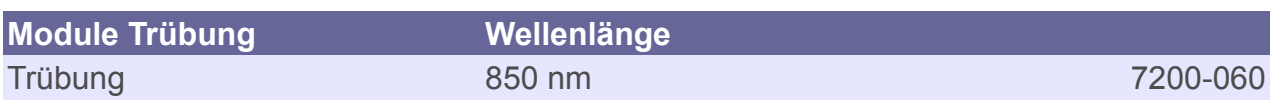

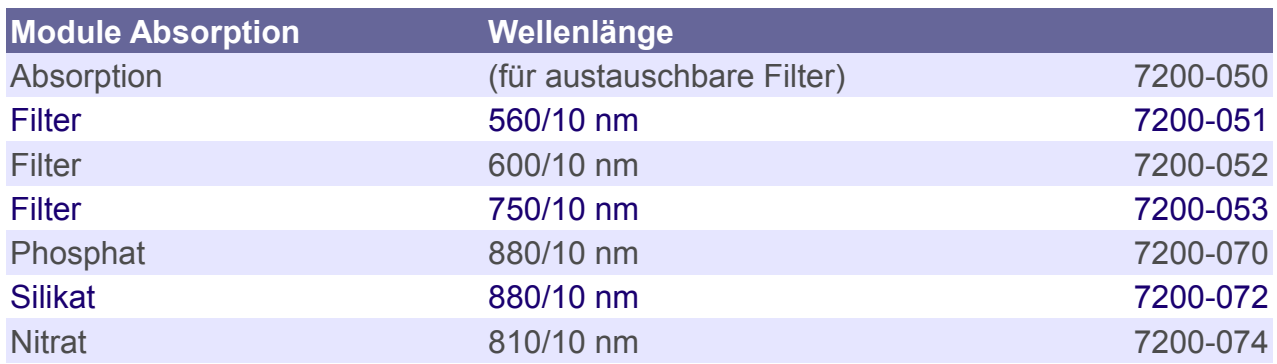

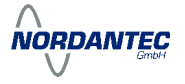

# **Anhang C: Berechnung der Chlorophyll Konzentration**

# **C1: Extrahiertes Chlorophyll mit Ansäuerung**

Folgende Variablen werden bei der Kalibrierung gespeichert.

- $C<sub>s</sub>$  Konzentration des 1. Standards
- F<sub>B</sub> Fluoreszenz der Blanklösung
- F<sub>S1</sub> Fluoreszenz von Standard 1 vor der Ansäuerung
- F<sub>S2</sub> Fluoreszenz von Standard 1 nach der Ansäuerung
- $F_M$  Ansäuerungsfaktor =  $(F_{S1} F_B) / (F_{S2} F_B)$

Folgende Variablen werden bei der Messung erfasst:

- F<sub>P1</sub> Fluoreszenz der Probe vor der Ansäuerung
- F<sub>P2</sub> Fluoreszenz der Probe nach der Ansäuerung
- $V_W$  Volumen der extrahierten Wasserprobe
- V<sub>L</sub> Volumen des Lösungsmittels (Aceton)

Die Konzentrationen von Chlorophyll a und Pheophytin werden wie folgt berechnet:

 $I_1 = C_s$  \* (F<sub>P1</sub> – F<sub>B</sub>) / (F<sub>S1</sub> – F<sub>B</sub>)  $I_2 = C_s$  \* (F<sub>P2</sub> – F<sub>B</sub>) / (F<sub>S1</sub> – F<sub>B</sub>)

 $C_{\text{Chla}} = [F_M / (F_M - 1)] * (I_1 - I_2) * (V_L / V_W)$  $C_{\text{Pheo}} = [F_M / (F_M - 1)] * [(F_M * I_2) - I_1) * (V_L / V_W)]$ 

# **C2: Extrahiertes Chlorophyll ohne Ansäuern**

Folgende Variablen werden bei der Messung erfasst:

- F<sub>P</sub> Fluoreszenz der Probe
- V<sub>w</sub> Volumen der extrahierten Wasserprobe
- V<sup>L</sup> Volumen des Lösungsmittels (Aceton)

Die Konzentration von Chlorophyll a wird wie folgt berechnet:

$$
C_{\text{Chla}}=C_{\text{S}}\star\left[\left(F_{\text{P1}}-F_{\text{B}}\right)/\left(F_{\text{S1}}-F_{\text{B}}\right)\right]\star\left(V_{\text{L}}\,/\,V_{\text{W}}\right)
$$